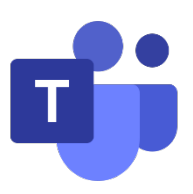

# Microsoft Teams User Manual for Students

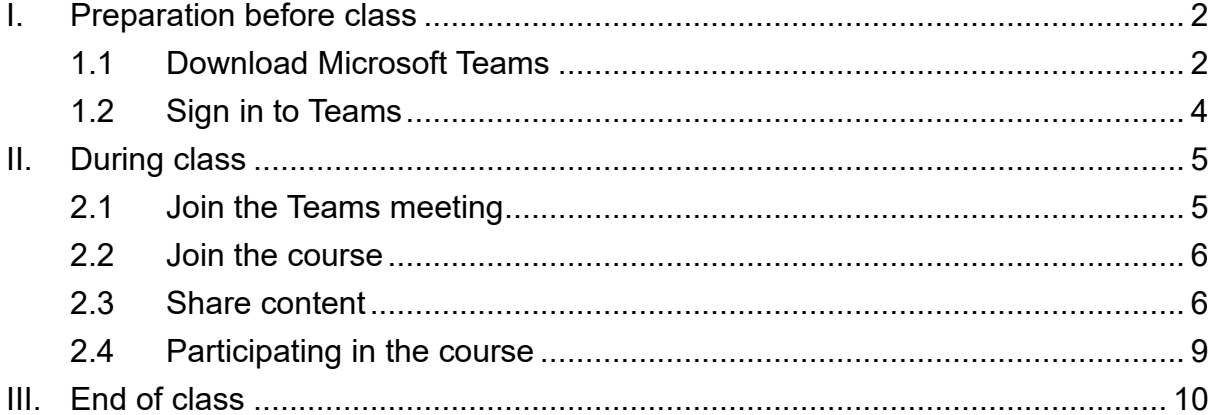

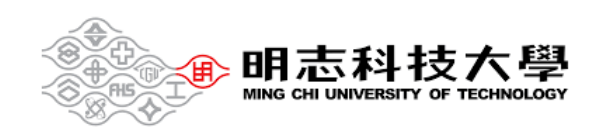

## <span id="page-1-0"></span>**I. Preparation before class**

<span id="page-1-1"></span>1.1 Download Microsoft Teams

Clicking on the link below will take you to the download page. <https://www.microsoft.com/en-us/microsoft-teams/download-app>

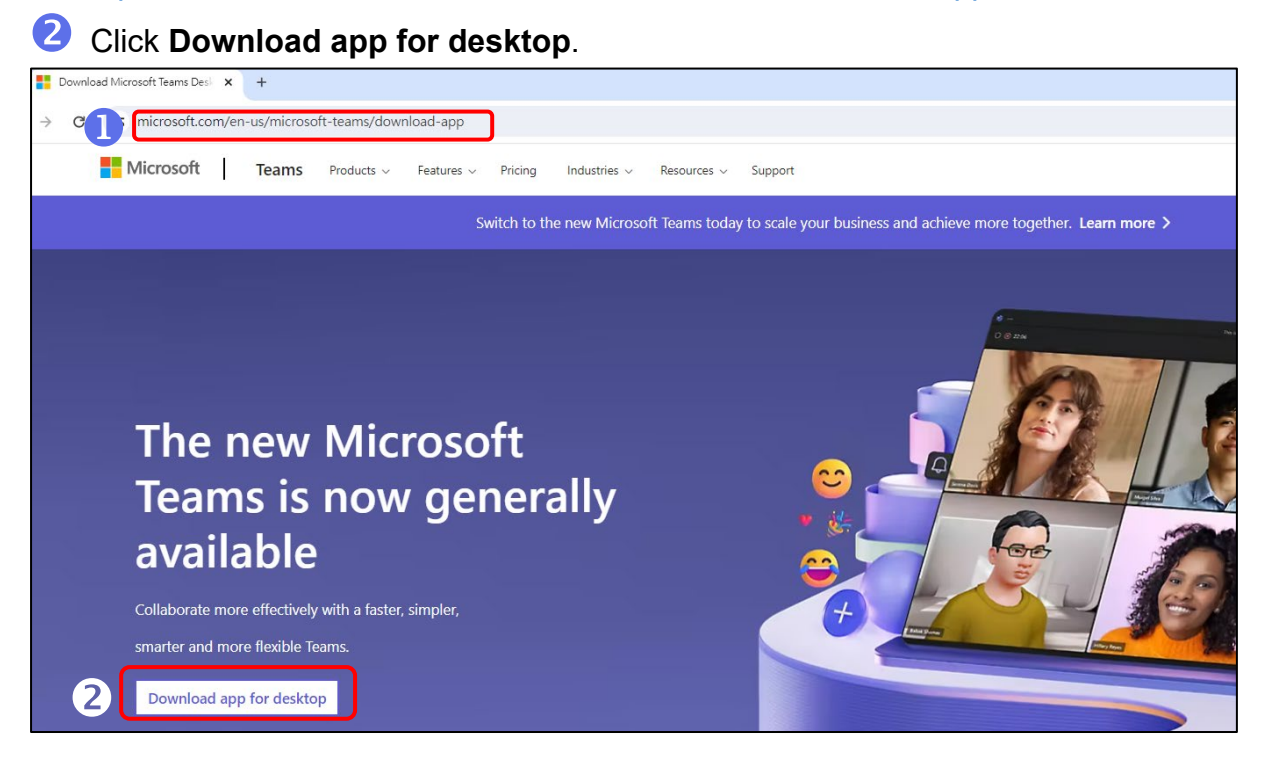

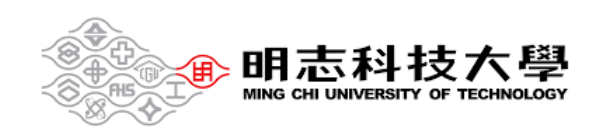

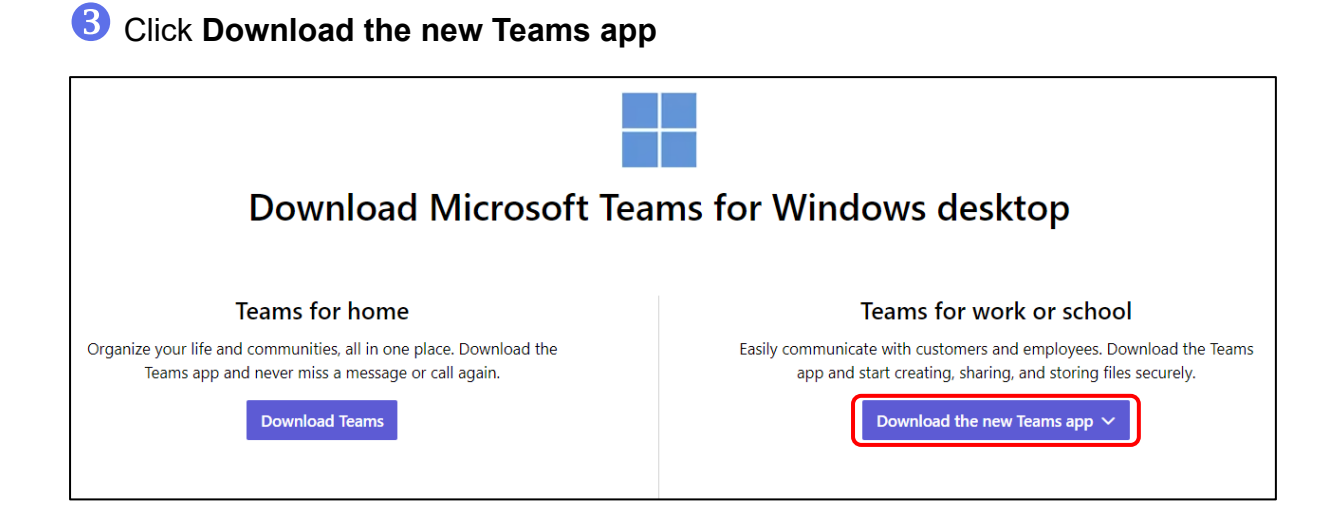

### 4. Select the icon and click Open.

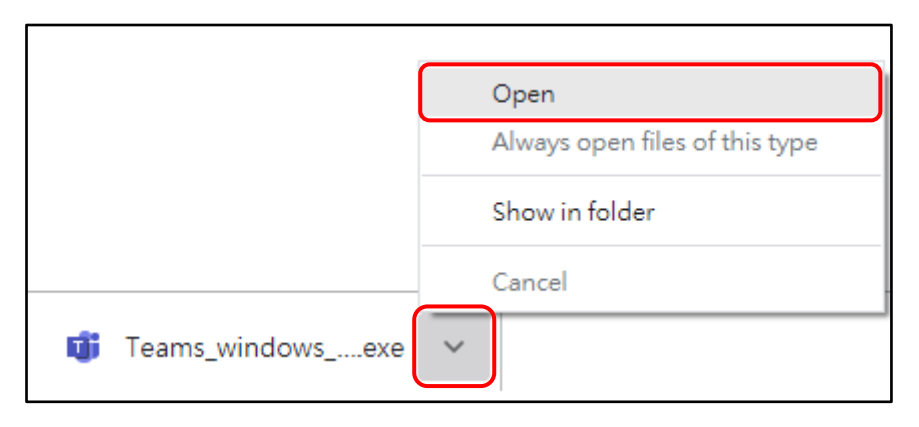

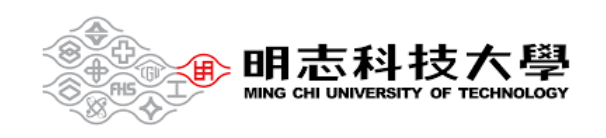

#### <span id="page-3-0"></span>1.2 Sign in to Teams

Enter studentID@o365.mcut.edu.tw and click **Next**.

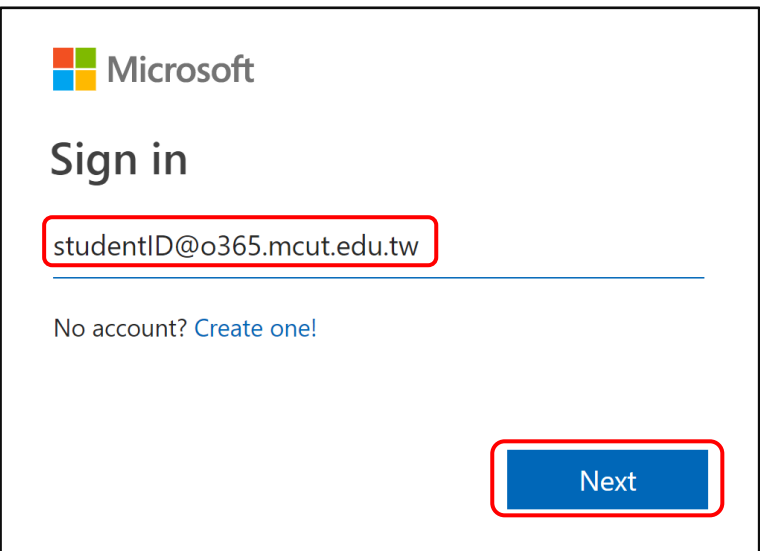

Enter MCUT portal password and click **Sign in**.

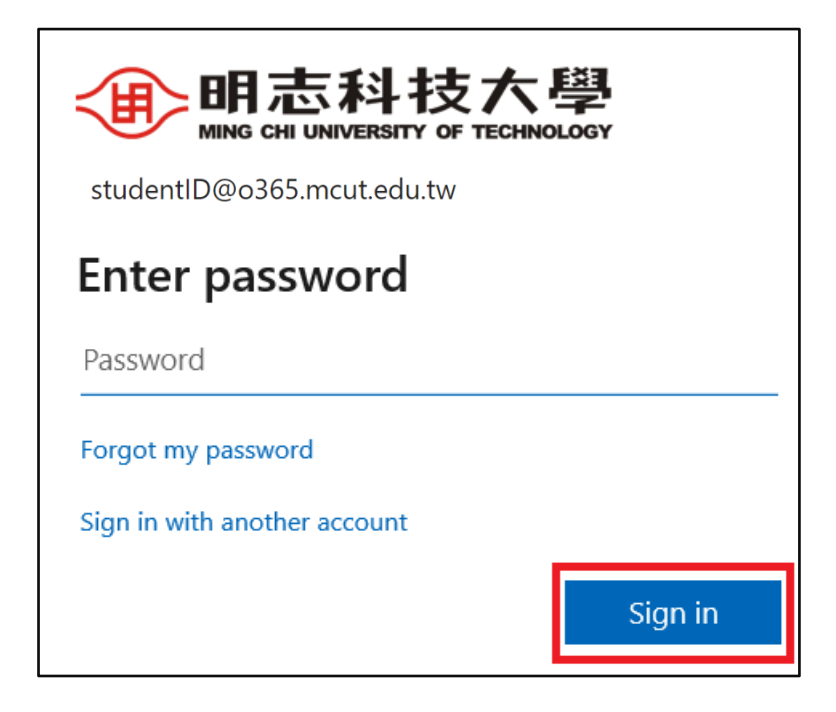

#### **Password Reset:** If you have forgotten your password, go to [MCUT portal.](https://portal.mcut.edu.tw/index.do?thetime=1631145723750)

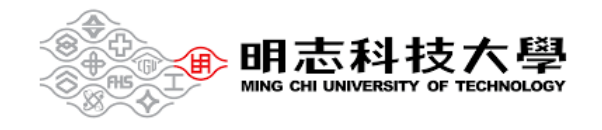

### <span id="page-4-0"></span>**II. During class**

<span id="page-4-1"></span>2.1 Join the Teams meeting

Access the **[Self-directed Learning Cloud College](https://elearning.mcut.edu.tw/moocs/#/home)**.

**Click on the upper-right corner to log in.** 

**2** Click My course schedule to find the courses for your classes.

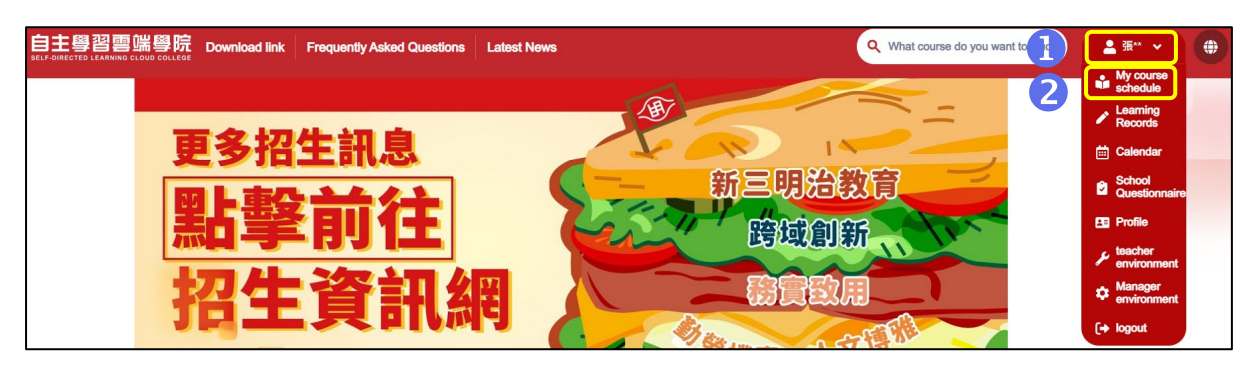

After entering the course classroom, scroll down to the bottom toolbar, and click

#### **Virtual Meeting**.

Click **Join the discussion**.

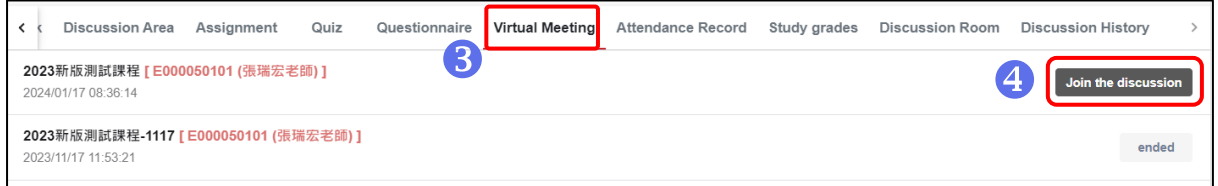

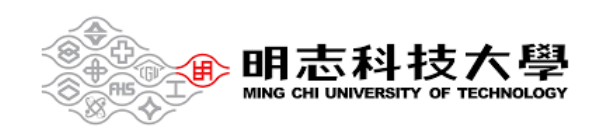

#### <span id="page-5-0"></span>2.2 Join the course

Double-check your audio and video input, turn on the camera, and unmute your microphone to be heard. Select **Join now** to enter the meeting.

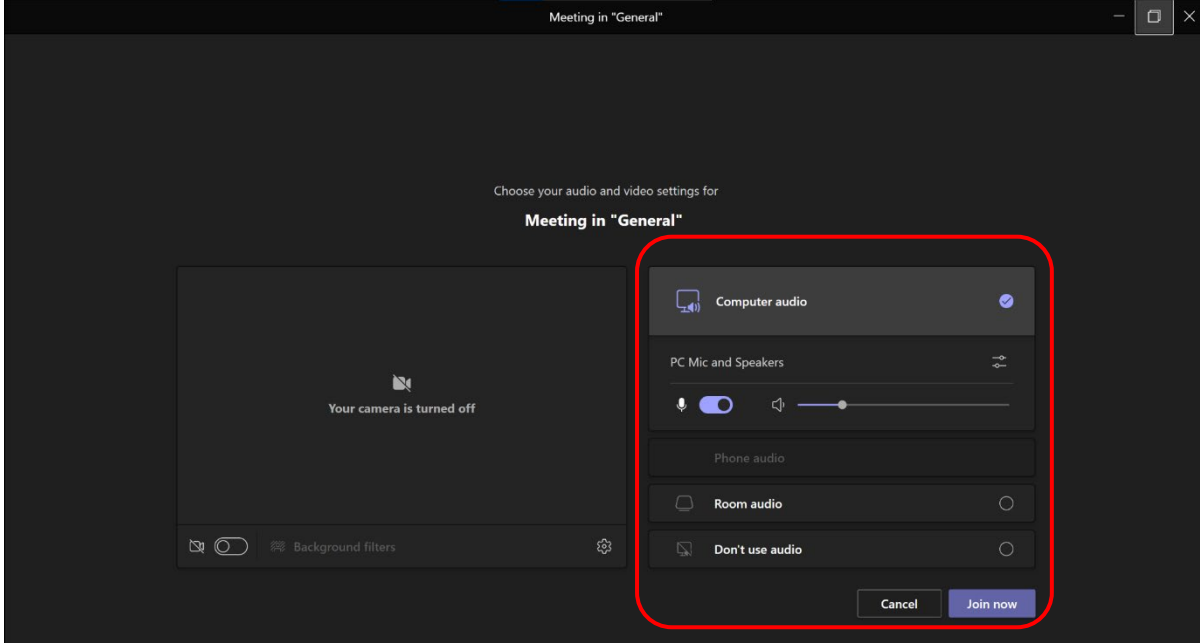

#### <span id="page-5-1"></span>2.3 Share content

Select Share content.

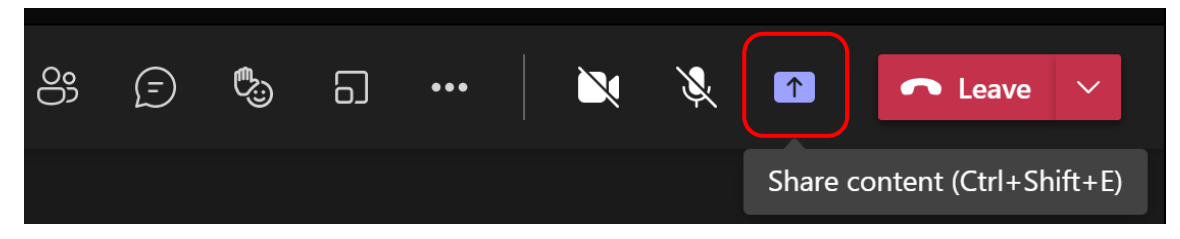

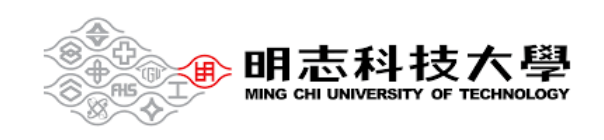

Select what you want to share:

**Screen** lets you show everything on your screen.

**Window** lets you share an open window like a specific app you have open. **Browse my computer** lets you share files.

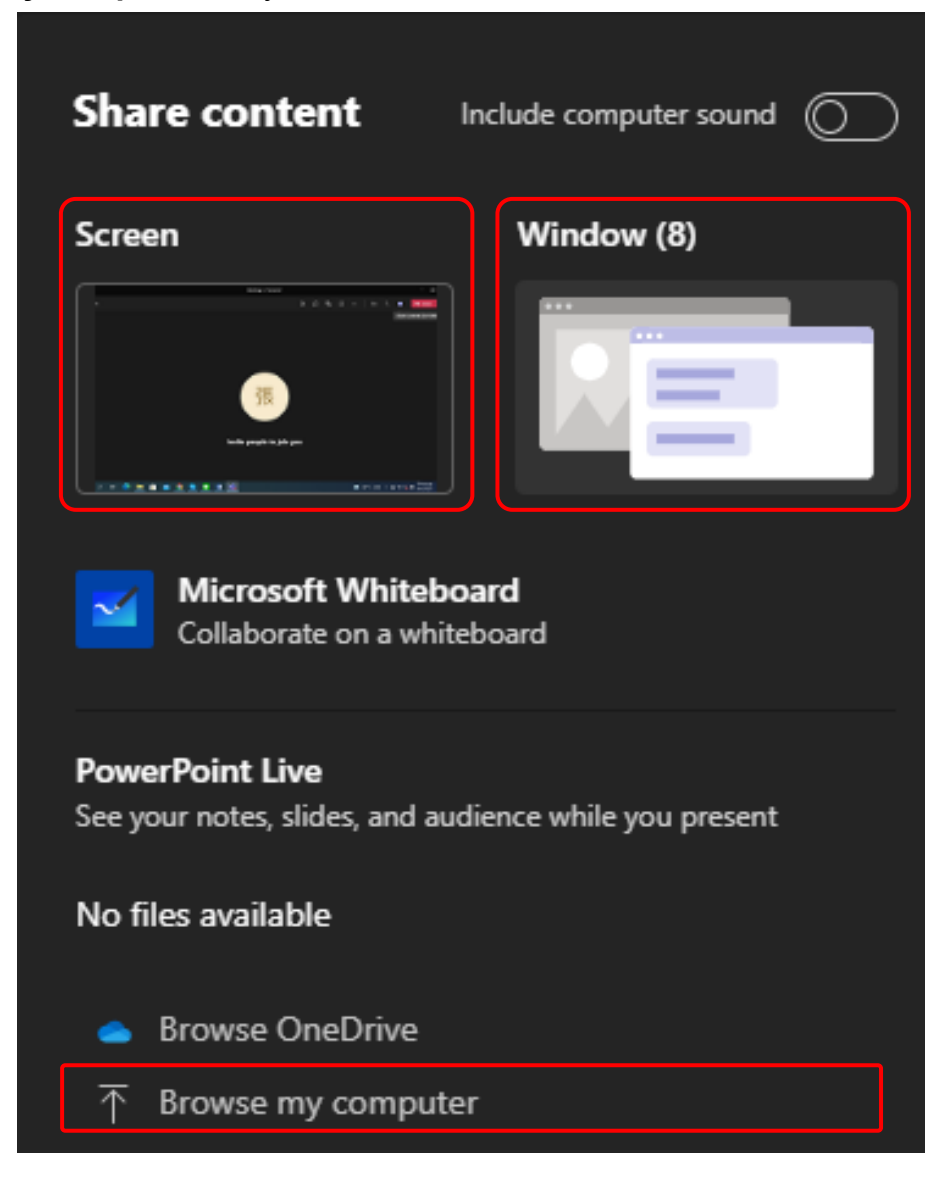

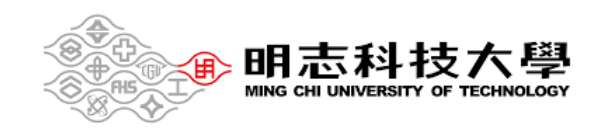

After you select what you want to show, a red border surrounds what you're sharing.

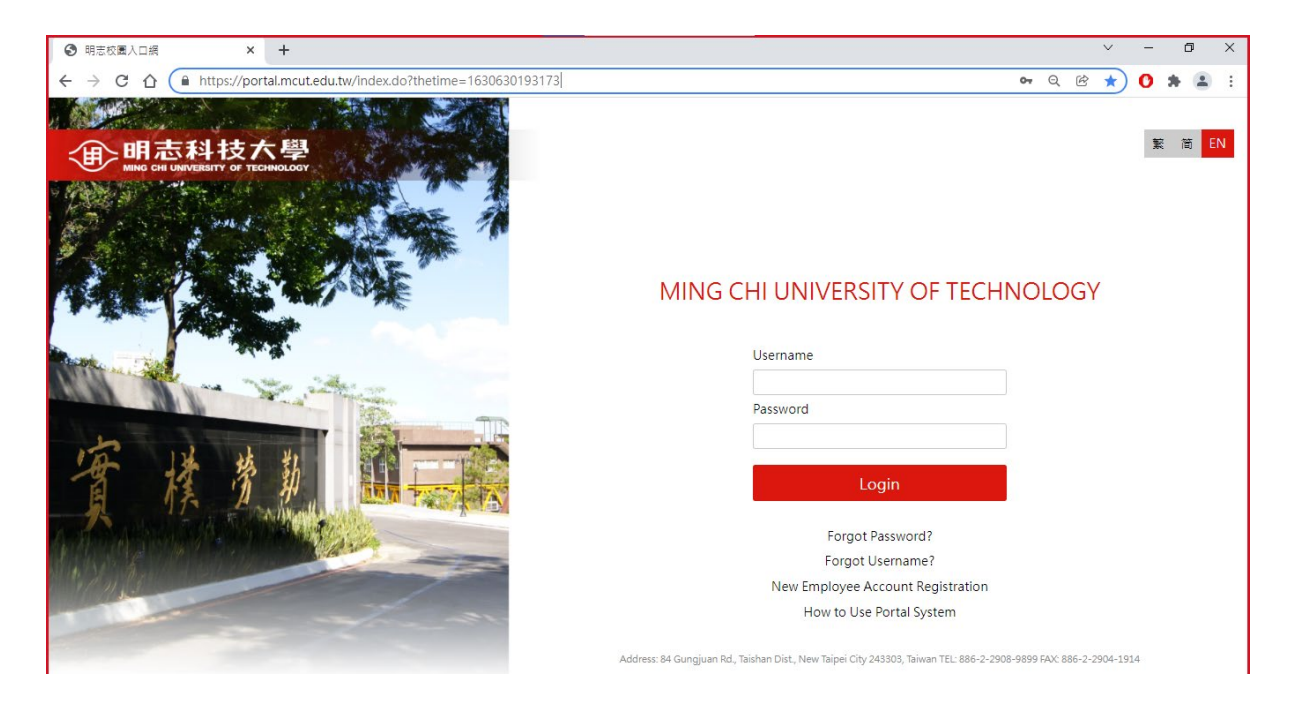

Select **Stop sharing** to stop showing your screen.

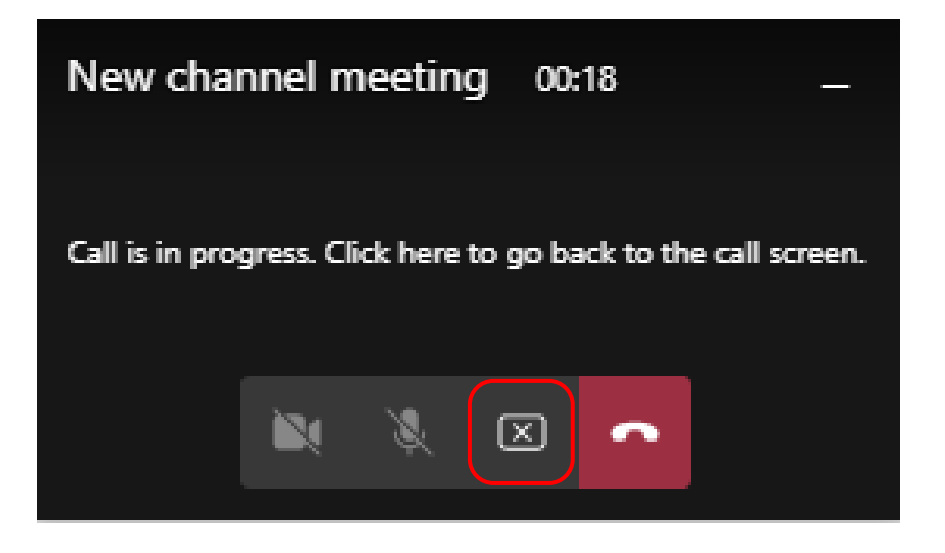

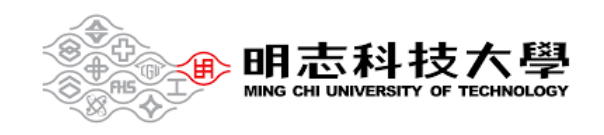

#### <span id="page-8-0"></span>2.4 Participating in the course

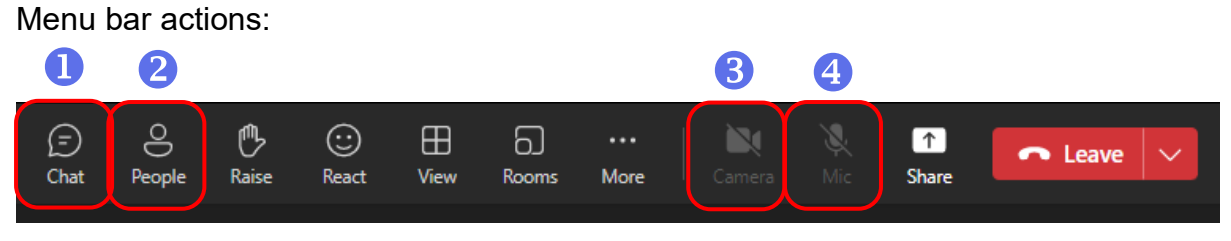

- 1. Show participants.
- 2. Send chat messages.
- 3. Turn your video feed on and off.
- 4. Mute and unmute yourself.

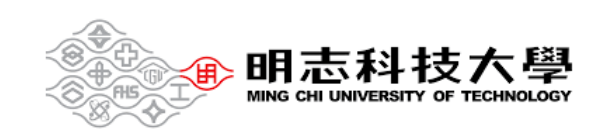

### <span id="page-9-0"></span>**III. End of class**

In your meeting controls, select the down arrow next to **Leave** and then **End meeting**.

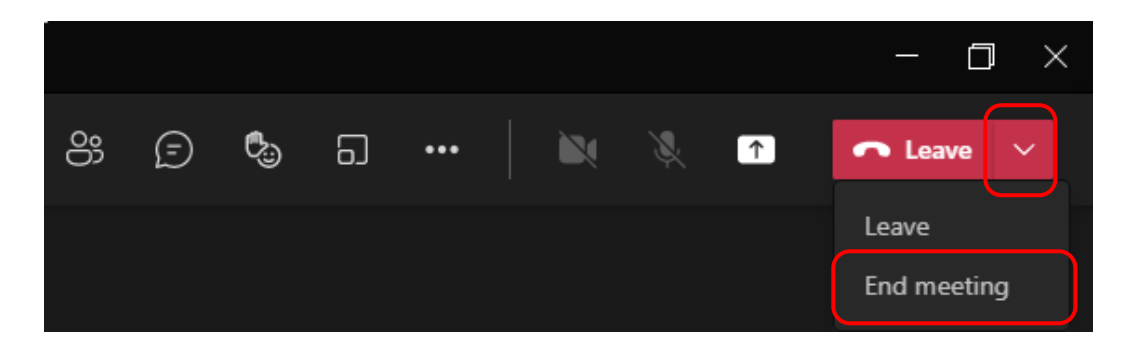

You'll be asked to confirm. When you do, the meeting will end for everyone right away.

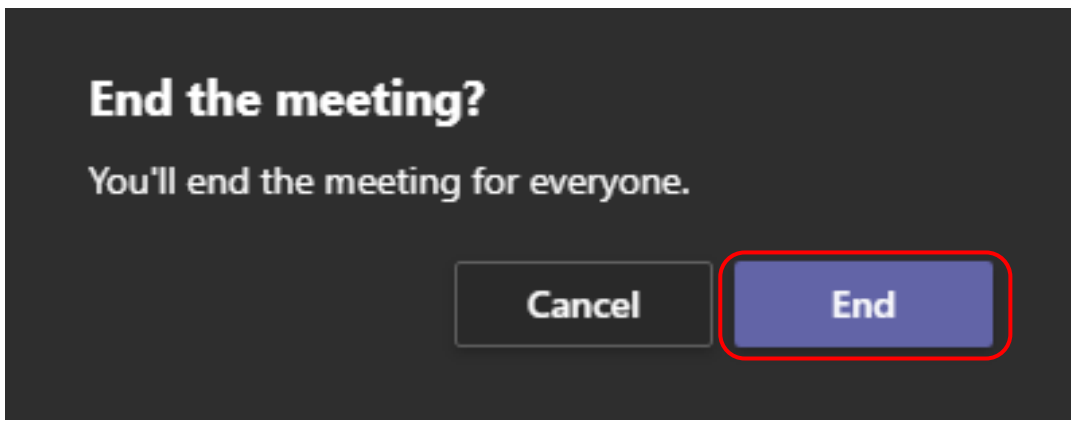

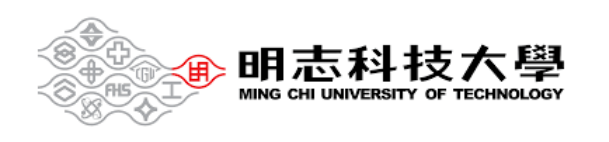